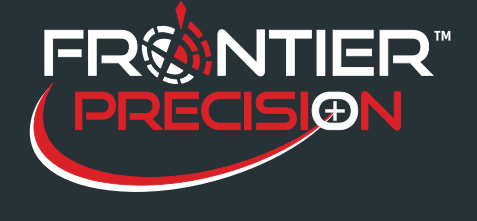

# **Deploying The Mobile App to your iPhone or iPad**

**August 11, 2017**

## **Reason**

The FieldSeeker iOS mobile application is built as an Enterprise App on the Esri Runtime. It is not available on the App Store, so it is deployed using iTunes or MDM (Mobile Device Management).

The instructions below show you how to retrieve your UDID using iTunes, then how to deploy the .ipa software build using iTunes.

These instructions assume that you already have iTunes software installed on your computer. iTunes is a free download from Apple's Website.

## **Instructions**

#### Retrieve the UDID

As an Enterprise App, FieldSeeker iOS will only install on "approved" devices. The device provisioning list is built using specific device UDIDs.

The UDID can be obtained by connecting the iPhone to iTunes, clicking on the device, then clicking on the Serial Number to reveal the UDID value.

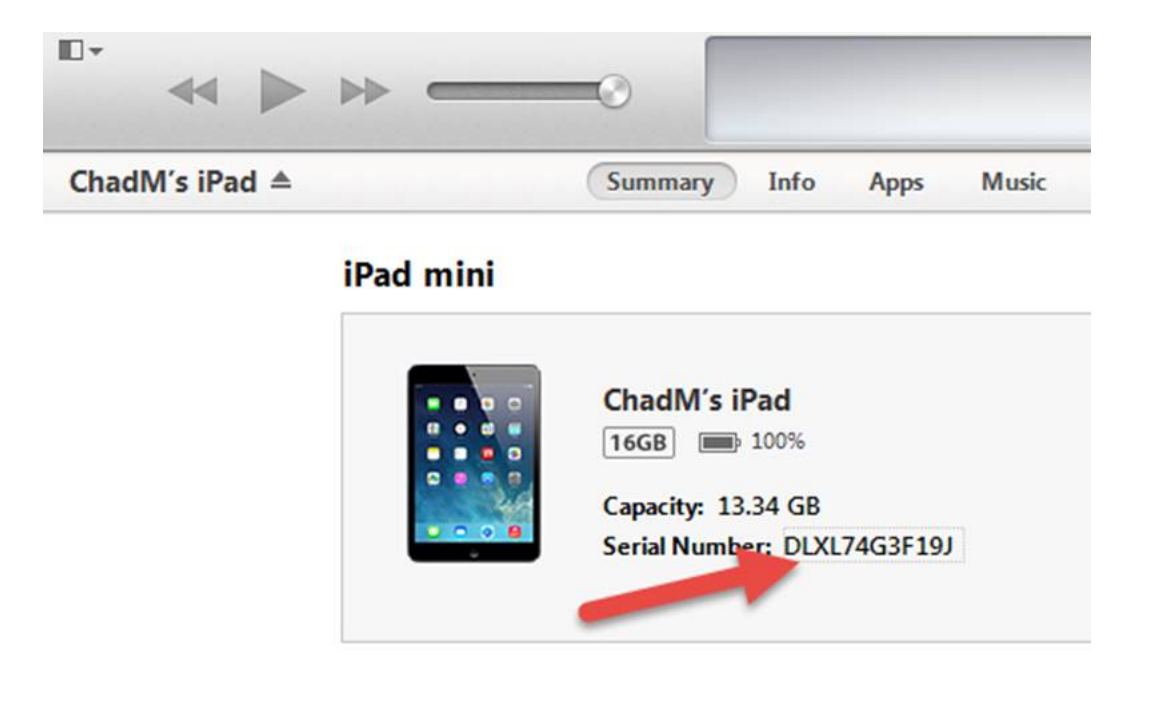

**1**

**154 1st Avenue West, Jerome, ID 83338 Ph: 208-324-8006 http://www.frontierprecision.com**

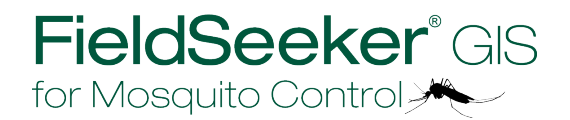

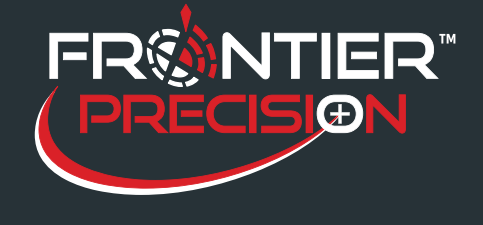

**Deploying The Mobile App to your iPhone or iPad**

**August 11, 2017**

# iPad mini

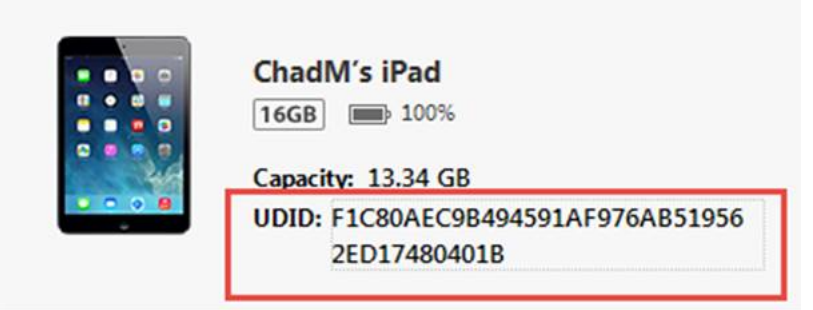

Right-click the UDID, select Copy.

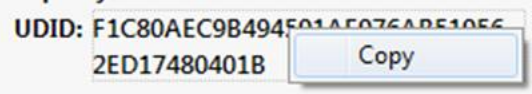

Paste the UDID values in an email and send to Frontier Precision (chad@frontierprecision.com).

# **Deploy the Software**

The iOS software build is delivered as an .ipa file. This can be deployed using iTunes, or through MDM software. MDM software instructions are outside of the scope of FieldSeeker support and are not provided here. iTunes instructions follow below.

Download the .ipa file using the instructions provided to you by Frontier Precision. Double-click the .ipa file on your computer to add it to your iTunes library.

Then, click on the device, then Apps, then highlight FieldSeeker, press Install, then Apply.

**2**

**154 1st Avenue West, Jerome, ID 83338 Ph: 208-324-8006 http://www.frontierprecision.com**

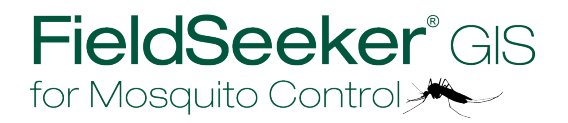

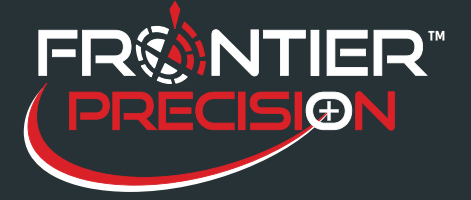

**Deploying The Mobile App to your iPhone or iPad**

**August 11, 2017**

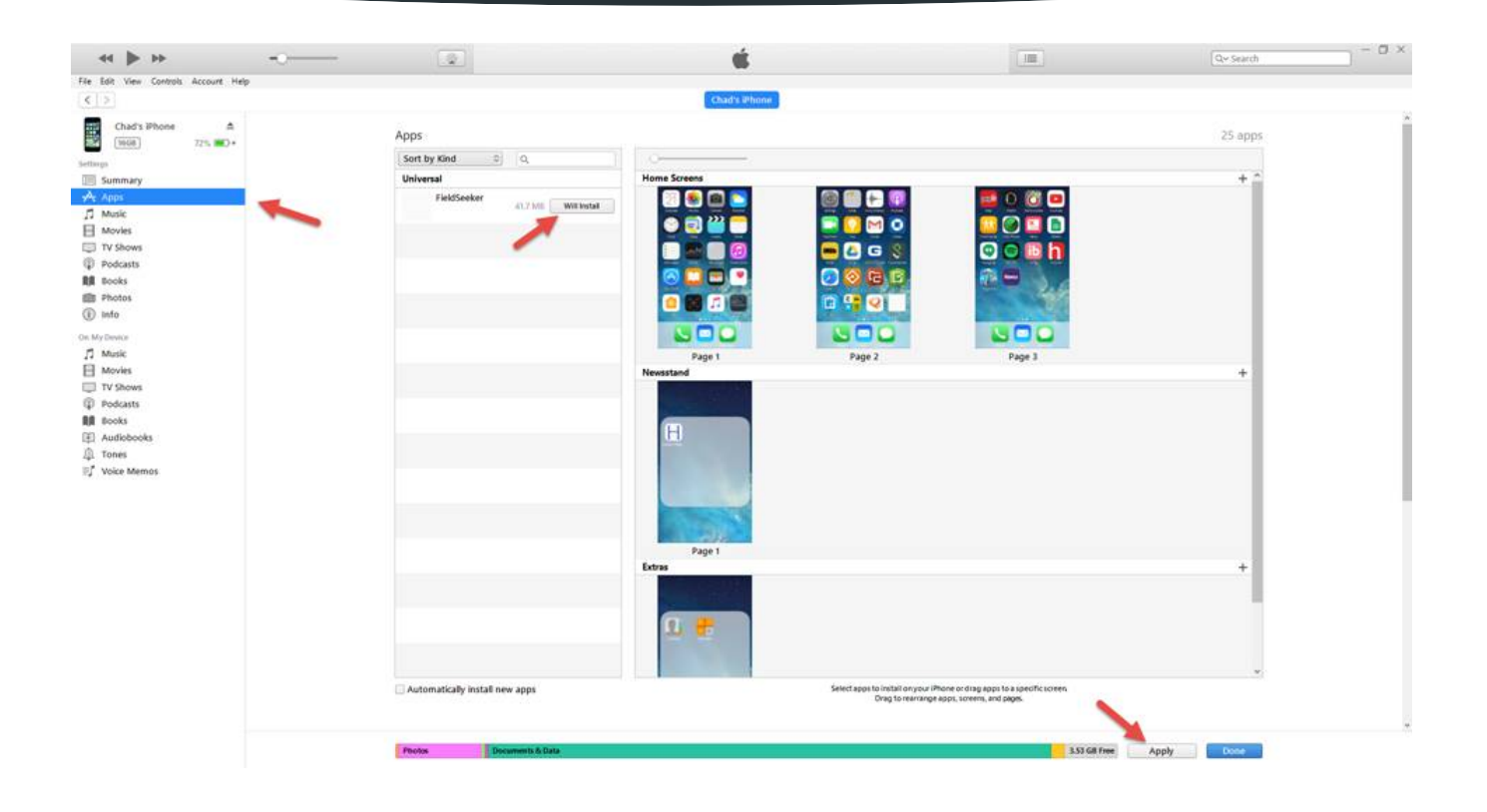

After installing FieldSeeker, you will see a FieldSeeker icon on your iOS device.

# **Configure the Mobile Service URL**

The first time you run the application, you will be asked to allow FieldSeeker to access the device's location sensor. Press Allow.

**3**

**154 1st Avenue West, Jerome, ID 83338 Ph: 208-324-8006 http://www.frontierprecision.com**

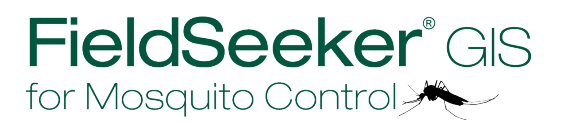

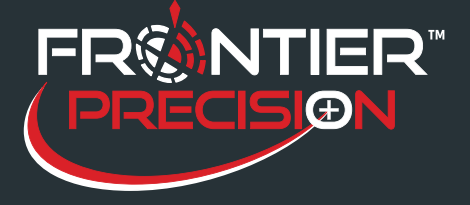

**Deploying The Mobile App to your iPhone or iPad August 11, 2017**

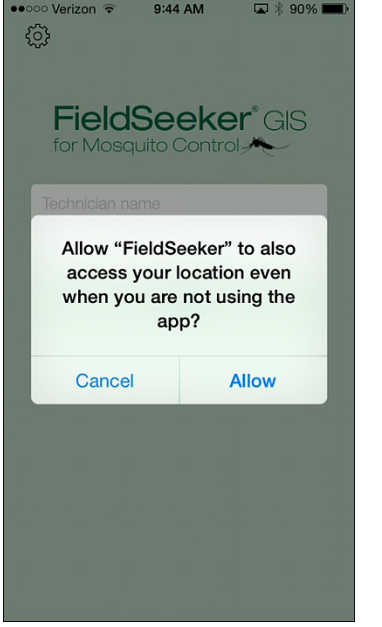

The first time you run the application, you will also need to set and save the feature service URL. This requires connectivity to the server / service URL. (The feature server URL can be obtained from your ArcGIS Server administrator, e.g. http://servername/arcgis/rest/services/FieldSeekerMobile). Enter the feature service REST URL without the /FeatureServer at the end, as in the example above.

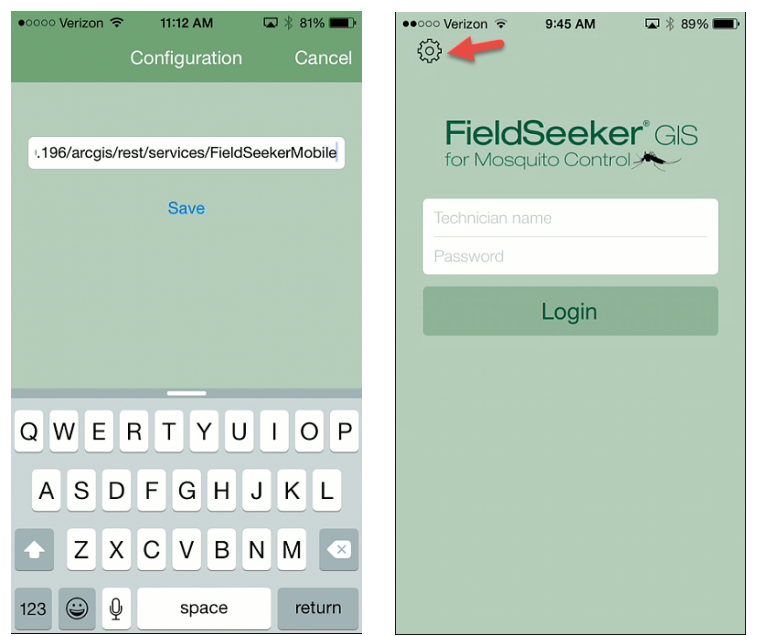

**4**

**154 1st Avenue West, Jerome, ID 83338 Ph: 208-324-8006 http://www.frontierprecision.com**

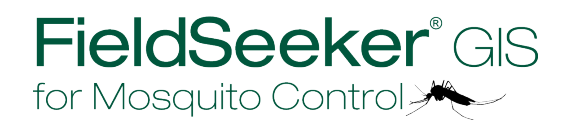